# Managing notifications in Canvas (for instructors)

Last Modified on 04/17/2023 4:33 pm EDT

Customize your global Canvas notification settings or course level notification preferences.

#### **Before You Start**

You need the following:

- An active PennKey account (or authorized email address)
- Enrollment in a current course site

#### Table of Contents

- Canvas Global Notification Preferences & [Recommendations](http://support.wharton.upenn.edu/#canvas-global-notification-preferences-recommendations)
- Course Level [Notification](http://support.wharton.upenn.edu/#course-level-notification-preferences) Preferences
- Conversations Inbox [Opt-outDisable](http://support.wharton.upenn.edu/#conversations-inbox-opt-outdisable-the-conversation-s-inbox-unread-messages-badge-and-send-all-conversation-messages-and-notifications-via-email-asap-) the Conversation's Inbox unread messages badge and send all conversation messages and notifications via email, ASAP.
- [Questions?](http://support.wharton.upenn.edu/#questions-)

#### Canvas Global Notification Preferences & Recommendations

- Canvas allows you to control how you are notified, when, and the frequency of notifications. You can update these settings at:
	- Penn [Canvas](https://canvas.upenn.edu) > **Account > Notifications** (steps for use in a web [browser](https://community.canvaslms.com/t5/Instructor-Guide/How-do-I-manage-my-Canvas-notification-settings-as-an-instructor/ta-p/1222)) or
	- Canvas Teacher app top left menu > **Settings** [\(steps](https://community.canvaslms.com/t5/Canvas-Teacher-iOS-Guide/How-do-I-set-Notification-Preferences-in-the-Teacher-app-on-my/ta-p/2017) for iOS or steps for [Android](https://community.canvaslms.com/t5/Canvas-Teacher-Android-Guide/How-do-I-set-Notification-Preferences-in-the-Teacher-app-on-my/ta-p/521063))
- Each channel of communication (for instance, email and push notifications on mobile devices) can be set independently:
	- To add or manage emails where your notifications are sent, go to **Account > Settings** and use theWays to Contact. Text messaging (SMS) notifications for [announcements](https://community.canvaslms.com/t5/Instructor-Guide/How-do-I-manage-my-Canvas-notification-settings-as-an-instructor/ta-p/1222) may also be enabled there.
	- o If your Canvas notifications aren't set up appropriately before opting out of the [Conversations](https://community.canvaslms.com/t5/Canvas-Question-Forum/Turn-off-inbox-messaging-or-get-it-forwarded/td-p/74119) Inbox, you may miss some messages.
	- Push notifications must first be enabled in your Canvas Teacher app; once enabled, further settings can be done either via web browser or in the app.
	- For best results with learning tools included in Canvas, ensure your default (starred) email in Canvas is the same as your primary email address in Penn [Directory](http://support.wharton.upenn.edu/help/202427136-setting-your-primary-address-in-penn-directory).
	- Frequency options are notify immediately, daily summary, weekly summary, or notifications off. These options pertain to all current courses.
	- o Grades are not communicated via notifications (though availability of grades is).
- We recommend that you set announcement, grading, invitation, files, submission comments, and appointment availability to **notify immediately.**

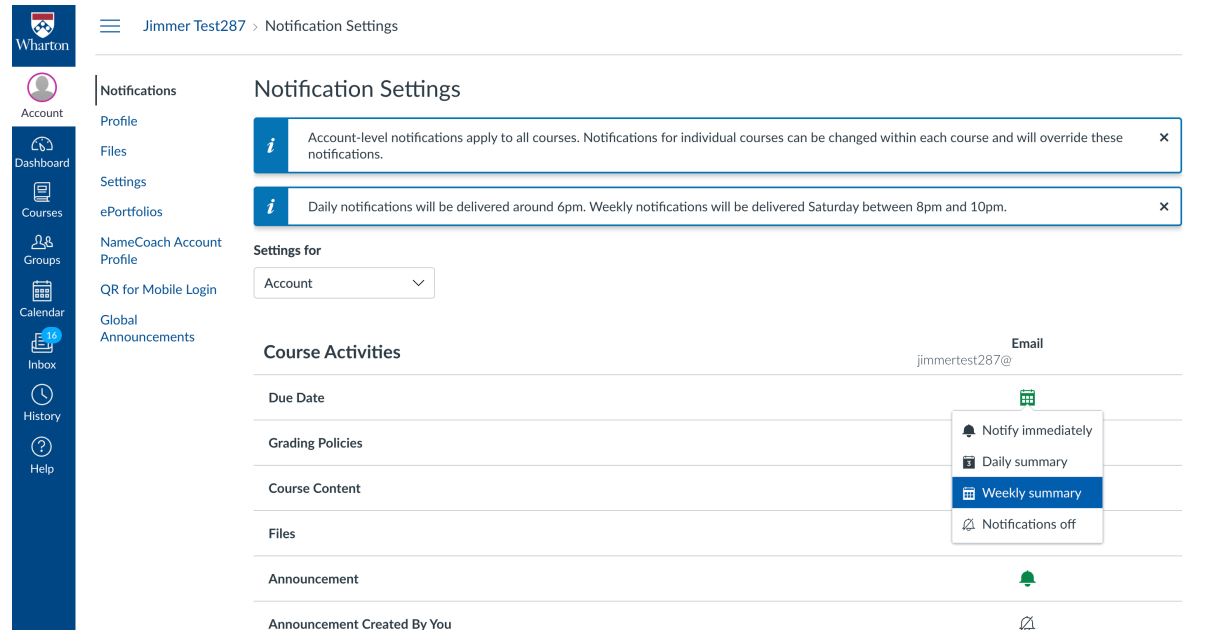

## Course Level Notification Preferences

You can set notification preferences by individual course, too:

- To do this, open a specific course and click the **View Course Notifications** button on the course home page.
- To override the global notification settings, set them on this page.
- To disable notification for a course, deselect the**Enable Notifications for [course name]** under Course Notification Settings.

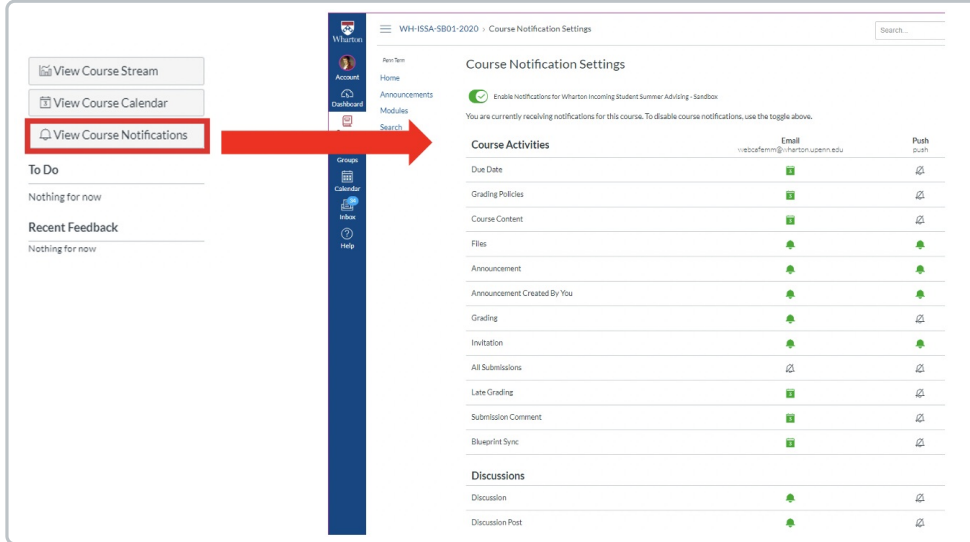

#### Conversations Inbox Opt-out

Disable the Conversation's Inbox unread messages badge and send all conversation messages and notifications via email, ASAP.

### Questions?

 $\sim$ [Top](http://support.wharton.upenn.edu/#)

 $\sim$ [Top](http://support.wharton.upenn.edu/#)

Contact: courseware@wharton.upenn.edu